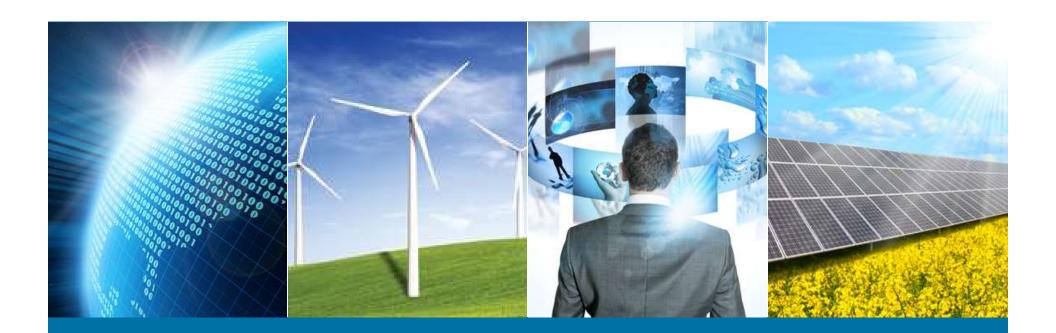

#### **Internet of Things Weather Station**

IEEE Northern Virginia Section

Hands-On Professional Development Series

October 29, 2016 Montgomery College

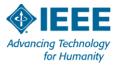

**Sketch 04 – IoT Weather Station** 

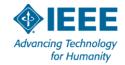

#### What are we going to do

- Define Barometric Tendency
  - Create graphic characters to display trend
- Add a simple Real Time Operating System (RTOS)
- Activate the ESP8266 WiFi transceiver
- Open a ThingSpeak account
- Post data to the Internet
- Visualize and analyze the data

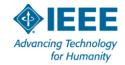

#### **Barometric Tendency**

The trend is measured over a three-hour period:

| Trend                          | Lower  | Upper    |
|--------------------------------|--------|----------|
| Steady                         | 0 mb   | < 0.1 mb |
| Falling or rising slowly       | 0.1 mb | 1.5 mb   |
| Falling or rising              | 1.6 mb | 3.5 mb   |
| Falling or rising quickly      | 3.6 mb | 6.0 mb   |
| Falling or rising very rapidly | > 6 mb |          |

<sup>&</sup>quot;On-Board Weather Handbook" by Chris Tibbs

http://www.islandnet.com/~see/weather/eyes/barometer3.htm

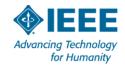

### "Graphic" Display

- We need 9 graphics to illustrate barometric trend
- The LCD allows the definition of 8 5x8 characters
- Fortunately, there is one suitable built-in character suitable the indicate "Steady"

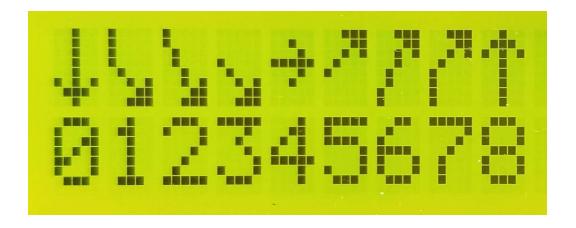

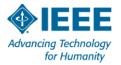

#### **Weather Prediction**

#### Sea Level Pressure

| kPa             | < 1009           | 1009 - 1027          | > 1027         |
|-----------------|------------------|----------------------|----------------|
| inHg            | <29.8            | 29.8 - 30.2          | >30.20         |
| Rapidly falling | Storm            | Precipitation likely | Cloudy, Warmer |
| Slowly falling  | Precipitation    | Little change        | Fair           |
| Steady          | Clearing, cooler | Same as present      | Continued fair |
| Rising          | Clearing, cooler | Same as present      | Continued fair |

Source: http://www.sciencecompany.com/-W135.aspx

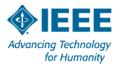

#### **A Simpler Approach**

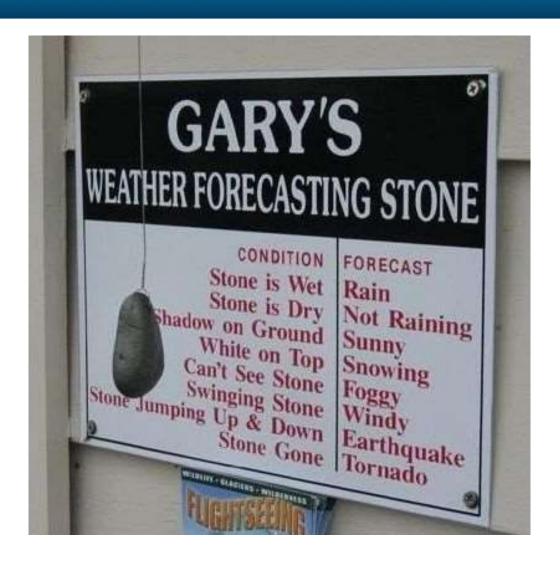

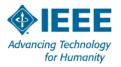

### Real Time Operating System

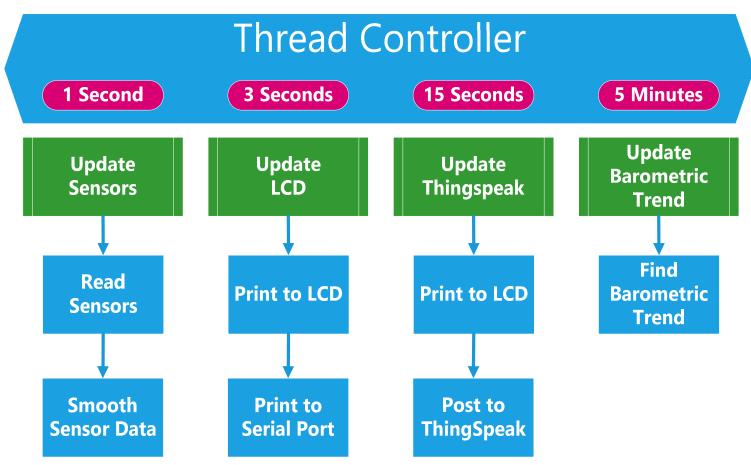

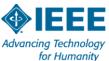

#### ThingSpeak Account

- In browser open www.thingspeak.com
- Click "Sign Up"
- Select & Record your UserID
- Change Time Zone to GMT-5:00 Eastern Time
- Select & record your Password
- Agree to Terms
- Click Create Account
- On next screen click "New Channel"

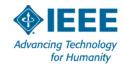

### **ThingSpeak Channel Definition**

- Choose & record channel name
- Field Definitions
  - -1 = Temperature
  - -2 = Humidity
  - -3 = Station Pressure
  - -4 = Sea Level Pressure
  - -5 = Light Intensity
  - -8 = Voltage

- Make Public
- $\rightarrow$  Elevation = 170
- Show Location
- Latitude = 39.1863
- Longitude = -77.2466
- Save Channel
- Record API Keys

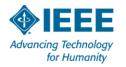

#### Sketch 04 - ThingSpeak

- Use Arduino IDE Library Manager to install ArduinoThread
- Open IEEE\_IoT\_Sketch04\_Thingspeak\_V02
- Edit the sketch:
  - Line 50: change ssid to "MCPA"
  - -Line 51: change password to ""
  - Line 54: enter your ThingSpeak API Write Key
- Upload it and observe LCD screen

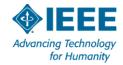

#### ThingSpeak Built-in Visualizations

- Select Public or Private View it should be populated with charts.
- Watch charts update every 15 seconds.
- Float mouse over a chart line to see time & value.
- Click on edit icon (pencil) in upper right of a chart.
  - Note Timescale, Data Min & Max, Y-Axis Min & Max
  - Charts are autoscaling. Out of bounds data messes up axis.
    Use Data Min & Max to ignore bad data.
  - Use Y-Axis Min & Max to force reasonable axis values.
  - Use Timescale to avoid data overload

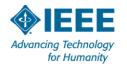

#### **MATLAB Visualizations**

- 1. While in Private or Public View
  - Click on MATLAB Visualization
  - 2. Select Custom Template click Create
- 2. Change Name to IEEE IoT Network
- 3. Open **Display\_Multiple\_Channels** in ThingSpeak\_Scripts folder
- 4. Select all text (Control A) and Copy (Control C)
- 5. Paste (Control V) in MATLAB Code window.
- **6.** Modify script to add other sensors (See next slide)
- 7. Under "Add this Visualization..." check Private View and Public View
- 8. Click "Save and Run"
- 9. Return to Public View, Click on Add Visualizations, select IEEE IoT Network

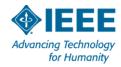

#### **IEEE IoT Weather Station Network**

| Channel | ChannelID | FieldID | Name |
|---------|-----------|---------|------|
| 1       | 123792    | 1       | Karl |
| 2       |           | 1       |      |
| 3       |           | 1       |      |
| 4       |           | 1       |      |

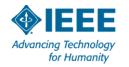

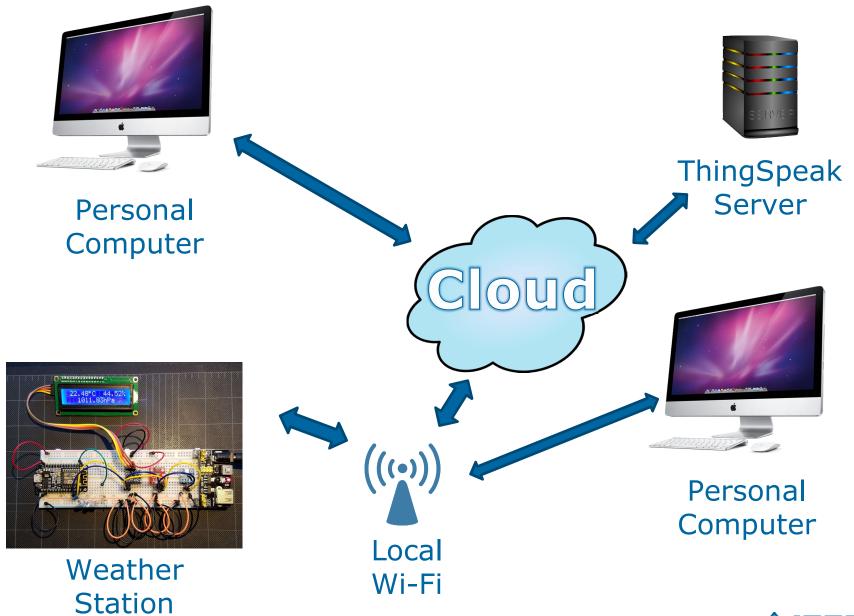

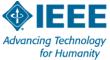

#### **Next Steps & Enhancements**

- Follow project on www.w4krl.com
- Create a Smartphone app
- Add Over-the-Air update
- Printed Circuit Board
- Enclosures: circuit & sensors
- Solar power and battery backup

- Lightning detection
- Add local Real Time Clock routine
- Add local SD storage
- Wind speed & direction

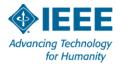

## Questions?

#### Thank You!

Karl Berger Marty Schulman Monica Mallini Barry Douglass

# Please fill out Course Evaluation and Survey Sheets.

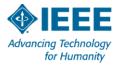